ACARA PERKULIAHAN

## MODUL MAHASISWA

## Absensi Mahasiswa

Login pada halaman simak.stttekstil.ac.id menggunakan akun masing-masing.

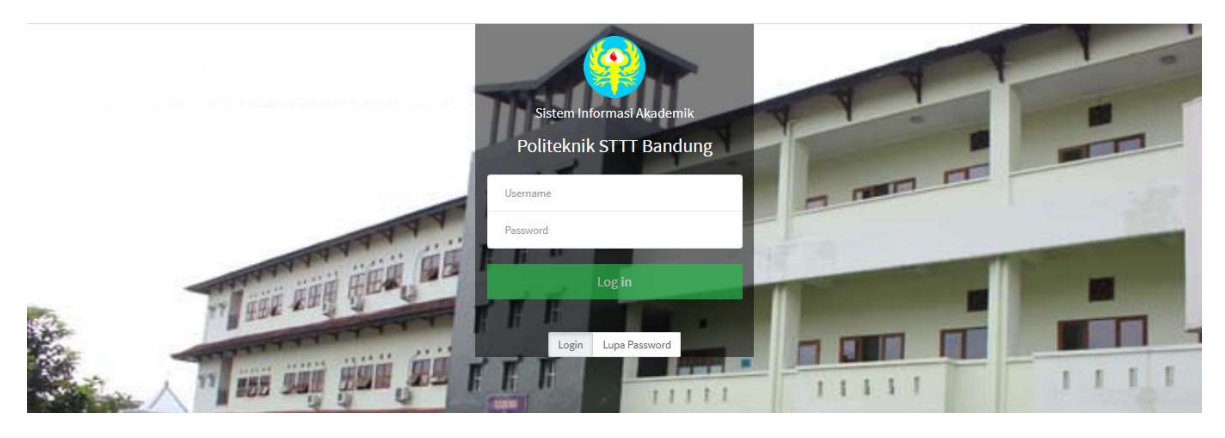

- Pilih menu Perkuliahan, lalu pilih menu Rekap Absen.
- Klik Tombol Absen pada kolom pertemuan tertentu yang sedang dibuka sesi perkuliahannya. (pada kolom pertemuan yang sedang dibuka sesinya sesuai jadwal akam tambil tombol Absen, untuk yang sesi kuliahnya tertutup akan tampil angka 1 sebagai tanda hadir, atau kosong jika tidak hadir atau belum ada perkuliahan.)

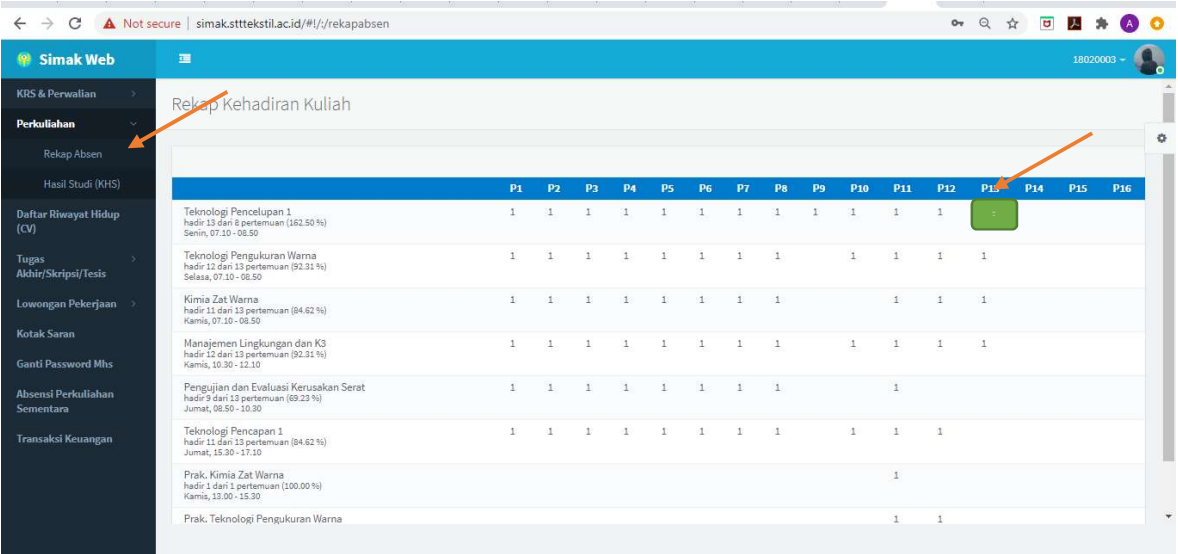

Catatan:

- Refresh browser jika data tidak muncul yang kemungkinan dikarenakan kendala jaringan/server load/system update.
- Untuk me-refresh browser dapat dilakukan dengan cara:
	- Tekan tombol Ctrl+F5 jika menggunakan SIMAK pada komputer/laptop.
	- Clear cache browser jika menggunakan SIMAK pada ponsel cerdas.